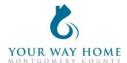

## **Transitional Housing HMIS Checklist**

Note: All Services, Case Notes and Assessments should be completed within the Program

- Enrollment and NOT at the Profile level for the Client. 1. Enrollment (for all clients who will be sleeping in a bed at the TH project)
  - ☐ Verify and update the **Profile** screen of all household members.
    - On right side of Client Profile, ensure all household members should be enrolled in Rapid-Rehousing program
    - Click on "Manage" to update household composition and remove any member who will not be enrolled
      - Click "Edit" next to household members who need to be removed
      - Toggle "Exited Household"
      - Add correct date. If unknown, enter Program Enrollment date
  - ☐ Enroll in **Transitional Housing** program.
    - Under Include group members, toggle each household member.
    - If a household was enrolled in any other program less than 90 days ago, enrollment data will automatically populate when creating an your program enrollment
      - Work with the client to ensure enrollment data is accurate
    - Project Start Date = date of initial engagement
    - Relationship to Head of Household = select for each household member
    - Prior Living Situation = client provides this information directly; determines chronic homelessness status
    - Disabling Conditions and Barriers = selecting "Yes" for any Condition means "Yes" needs to be selected for "Disabling Condition" field
      - Domestic Violence Victim/Survivor = if "Yes" ensure profile is deidentified (see Your Way Home Operations Manual)
    - Monthly Income and Sources = enter all sources of formal and informal Income amounts
    - Receiving Non-Cash Benefits = Non-Cash Benefits means regular, recurrent benefits; see sources for "Other Non-Cash Benefits"
    - Covered by Health Insurance = if "Yes", make correct selection
      - Frequently selected options
        - Medicaid = federal and state insurance for income-limited households
        - Medicare = federal insurance for adults ages 65+ or under 65 and have a disability, no matter your income
        - State Health Insurance for Adults = Affordable Care Act marketplace
  - ☐ Add the appropriate **Services** based on what is provided to the household
    - To add a Services (from Client Profile)

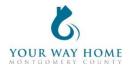

- Click Programs; Open Program "Transitional Housing"
- In Program Enrollment, click on "Provide Services"
- To expand list, select down arrow on right
- Select the appropriate Service, fill in appropriate fields & click "Add Service"
- Service Start Dates should be the same date as the Project Start Date
- o Services must include, at minimum, case management
- For payment related services (like rental payments): Expense Amount, Expense
  Date and Funding Source is needed
  - Add payment related services monthly or as funding is distributed

| <ol><li>Records Management (while client is a project partici</li></ol> | ıpant |
|-------------------------------------------------------------------------|-------|
|-------------------------------------------------------------------------|-------|

|  | Add | l case | notes | to | Program | Enrol | Iment |
|--|-----|--------|-------|----|---------|-------|-------|
|--|-----|--------|-------|----|---------|-------|-------|

- Case notes should be added after each interaction with a client and outline what was happened during the meeting
- Remember: Other providers have access to your notes and can see the content of them.
- Click Programs; Open Program "Transitional Housing"
- Click on "Notes" from the Program Enrollment
- Click "ADD NOTE" on the right side of the screen
- Title= Short summary of meeting content
- Category = choose the most appropriate category
- Note: data cannot be pulled form notes for future use or analysis. They are only for informational purposes.
- ☐ Annual Assessments should be completed within 30 days before or after a client has been enrolled in a program for ONE YEAR
  - Click Programs; Open Program "Transitional Housing"
  - O Click on "Assessment" from Program Enrollment
  - Find Annual Assessment at the bottom of the list and click "START"
  - Toggle each Household Member and click "Add Annual Assessment"
  - Update the information on the Assessment as thoroughly as possible
  - o **Note**: these data elements are the same as Program Enrollment
    - See Enrollment instructions above for more information
  - Click "Save & Next" to complete the second assessment
  - Complete Annual Assessments for each household member
  - Click "Save & Close" when done
  - Note: Clients must be actively enrolled in a program in order to add an Annual Assessment
    - Re-open clients if assessments need to be added after clients are discharge.

## 3. Project Exit

☐ Exit from **Transitional Housing** program when appropriate:

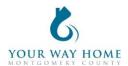

- The household has identified permanent housing- independently or with a rental subsidy
- The household has entered an institutional setting
- The household violated the terms and conditions to remain a resident To Exit from a program-
  - From Client Profile click "Programs"
  - Open Program "Transitional Housing"
  - Click "Exit" on the top right of the page.
  - Update the information on the Exit page as thoroughly as possible
  - Note: these data elements are the same as Program Enrollment
  - Exit Destinations= Where the household is going now
  - "Staying with Friends/Family- Permanent Tenure" staying somewhere longer than 7 days
  - Do not answer "Data Not Collected." If unable to follow up with a client, select "No Exit Interview Completed" instead
- o Modify the end date for all open services (listed at the bottom of Exit screen)